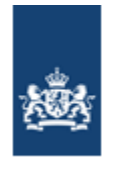

Dienst Uitvoering Onderwijs<br>Ministerie van Onderwijs, Cultuur en Wetenschap

# **Instructie VLPW**

# **Vrijstellingen Leerplichtwet of vervangende leerplicht**

**Dienst Uitvoering Onderwijs**

**Versie 7.1**

**25 maart 2024**

# **Inhoudsopgave**

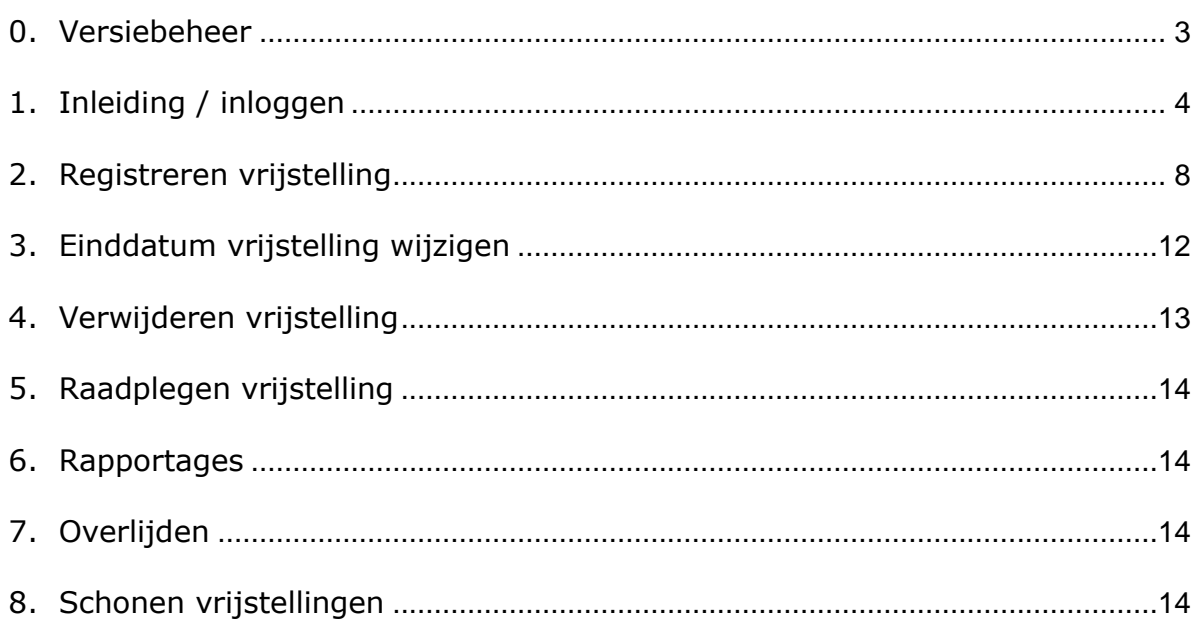

### <span id="page-2-0"></span>*0. Versiebeheer*

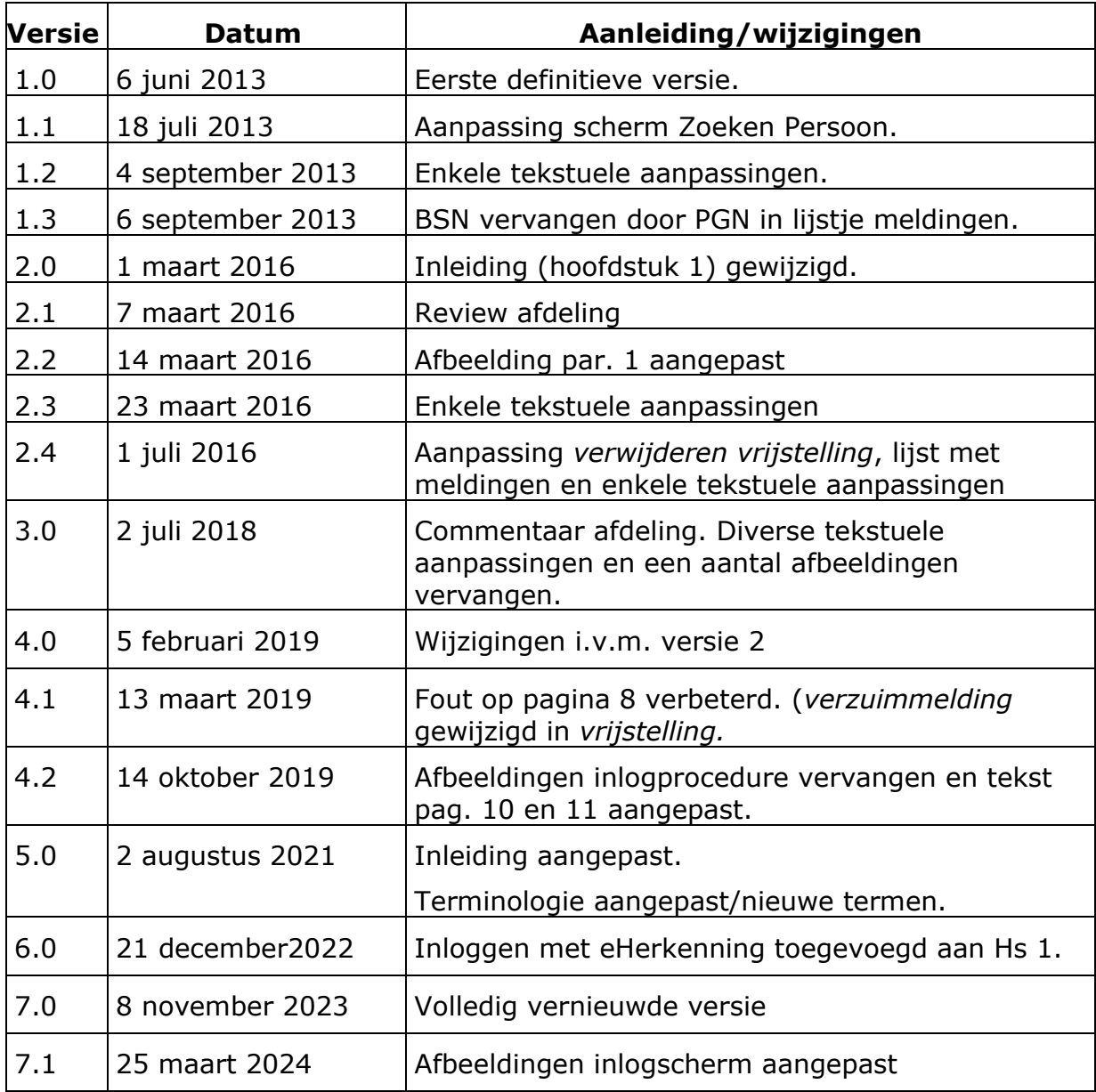

 $\overline{\phantom{a}}$ 

### <span id="page-3-0"></span>*1. Inleiding / inloggen*

Deze instructie is bedoeld voor leerplichtambtenaren, die geautoriseerd zijn voor het opvoeren en wijzigen van vrijstellingen van de leerplichtwet of vervangende leerplicht.

Inloggen bij de applicatie VLPW doet u via Mijn DUO, de portal voor de gegevensuitwisseling met DUO.

U kunt inloggen op Mijn DUO met eHerkenning. Zie hiervoor de *Handleiding Mijn DUO voor gebruikers*.

Deze vindt u [hier,](https://duo.nl/zakelijk/verzuim/inloggen/) onder *Handleidingen en aanmeldformulieren*. Heeft u nog geen account, neem dan contact op met de beheerder van Mijn DUO binnen uw instantie.

Bestaande gebruikers kunnen ook nog inloggen met hun token. In dat geval moet u beschikken over een account, een inlognaam, een wachtwoord en een tokengenerator. Wanneer u nog geen account heeft, kunt u alleen toegang krijgen met eHerkenning.

Voordat u mutaties kunt uitvoeren binnen VLPW moet voor Mijn DUO de rol *medewerker vrijstellingen* (met het/de bijbehorende kenmerk(en)\*) aan u toegekend worden.

Uw beheerder kan de rol en het/de bijbehorende kenmerk(en) aan u toekennen.

\*Voor de medewerkers van het Regionaal Bureau Leerplicht (RBL) moet(en) de gemeentecode(s) aan uw rol zijn gekoppeld.

### U logt als volgt in:

### Ga naar [www.duo.nl/zakelijk](http://www.duo.nl/zakelijk)

### **DUO Zakelijk** Informatie voor onderwijsinstellingen, gemeenten en zakelijke ketenpartners  $\theta$  Log in Zoek op DUO Zakelijk **Q** Zoek Kinderopvang Diploma's Facet: digitaal toetsen Primair onderwijs Instellingsinformatie Verzuim Voortgezet onderwijs Wet op het financieel toezicht Middelbaar beroepsonderwijs en vavo Gemeenten Hoger onderwijs Inburgering: ketenpartners

Klik rechtsboven op de groene knop, kies uw sector en klik op *Inloggen Mijn DUO.* Klik vervolgens op *Inloggen verzuim: gemeenten* en de knop *Inloggen Mijn DUO*.

Wilt u een korte instructie zien alvorens u inlogt? Klik dan op *Verzuim* in de rechter kolom; u komt op de pagina *Verzuim.*

# **Verzuim** Alle onderwerpen Verzuim Verzuimmelding doorgeven en ophalen, vrijstellingen in ROD, leerplichttelling, gegevensleveringen.

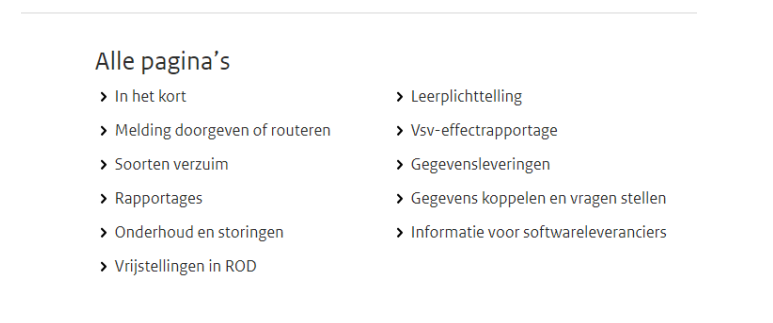

Klik op *Verzuim*.

Kies *Vrijstellingen in ROD;* u komt op de volgende pagina:

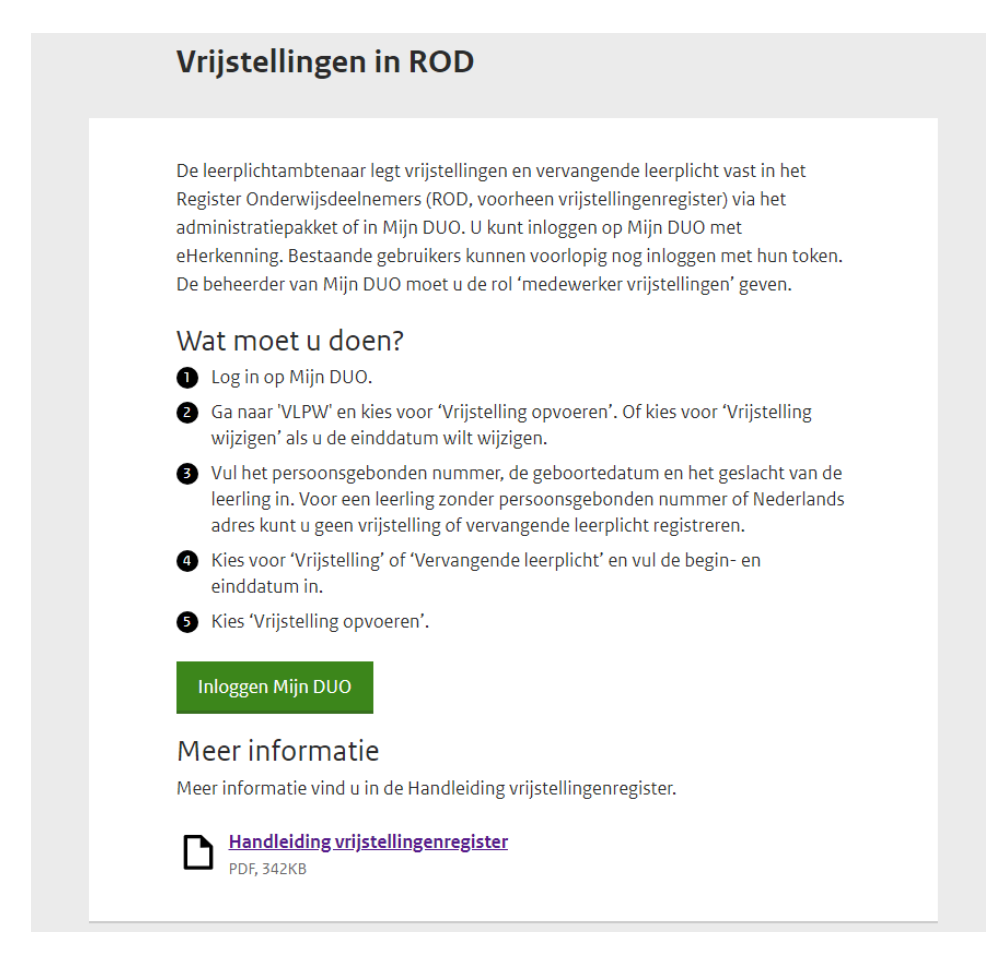

Hier kunt u inloggen op *Mijn DUO*. Ook staat hier een korte instructie.

Om in te loggen klikt u op de groene knop; u komt op het volgende scherm:

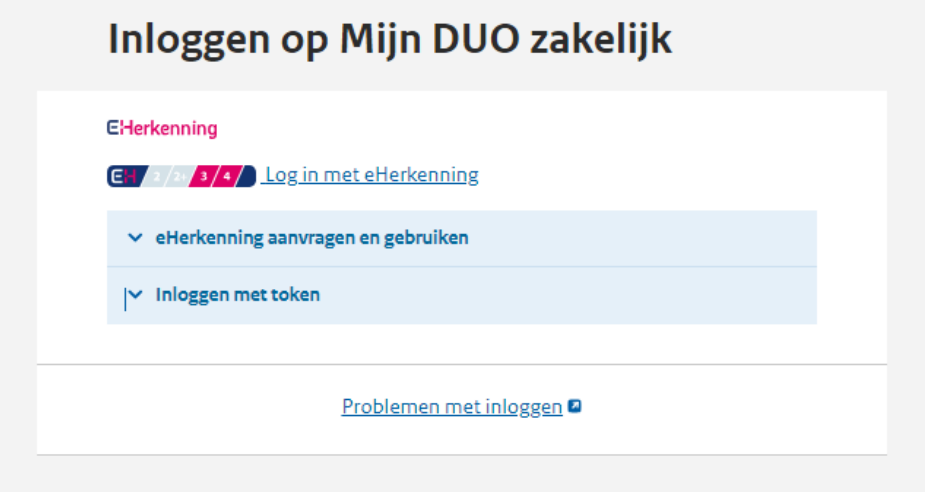

U kunt kiezen voor inloggen met eHerkenning (klik op *Log in met eHerkenning)*  of token (klik op *Inloggen met token*):

(Voor meer informatie over eHerkenning klikt u op *eHerkenning aanvragen en gebruiken*).

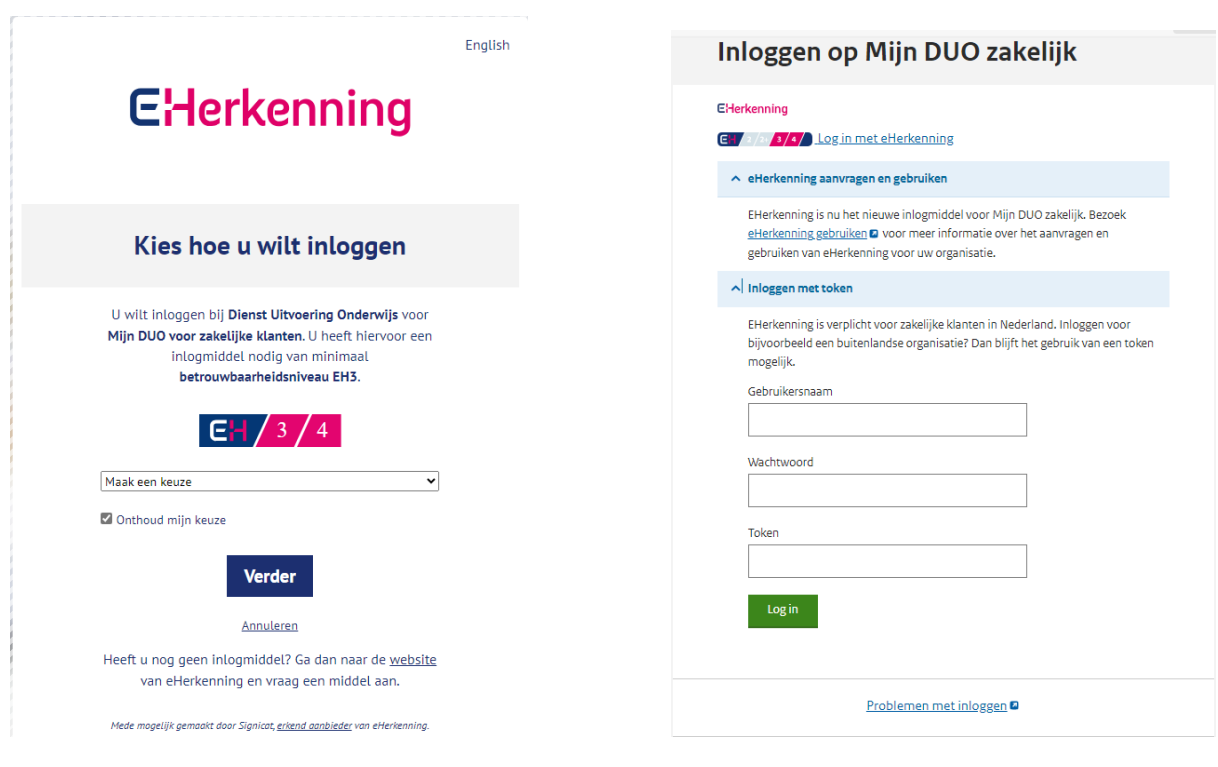

*Inloggen met eHerkenning Inloggen met token*

Als u bent ingelogd heeft u toegang tot die diensten op de site waarvoor u bent geautoriseerd.

### <span id="page-7-0"></span>**2. Registreren vrijstelling**

Kiest u voor *Vrijstelling registreren*, dan ziet u dit zoekscherm:

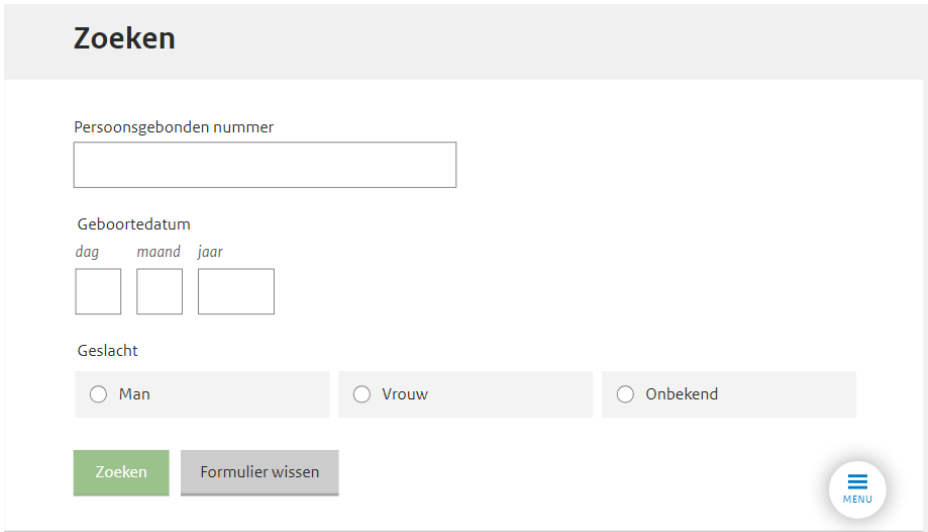

NB Een vrijstelling kan alleen geregistreerd worden voor leerlingen van 5 tot en met 17 jaar!

Een vrijstelling mag niet te ver in het verleden starten.

Begindatum = maximaal huidig schooljaar -1.

Voorbeeld: in december 2023 is het nog mogelijk om voor het schooljaar 2022- 2023 een vrijstelling te registreren, maar niet meer voor het schooljaar 2021- 2022.

Voer het persoonsgebonden nummer (PGN), de geboortedatum en het geslacht in van de persoon voor wie u een vrijstelling wilt registreren of wijzigen en klik op *Zoeken*. **Alle zoekcriteria moeten worden ingevuld:**

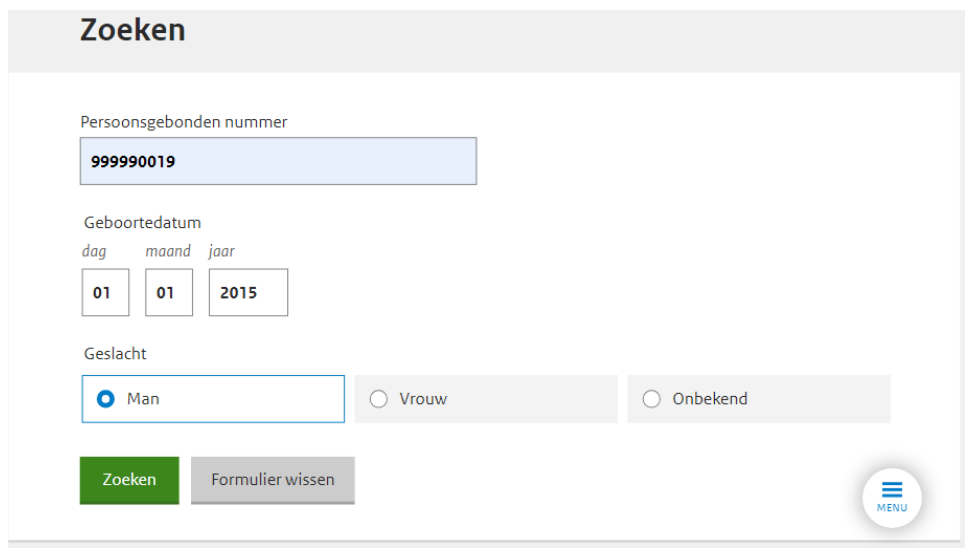

### **Mogelijke foutmeldingen:**

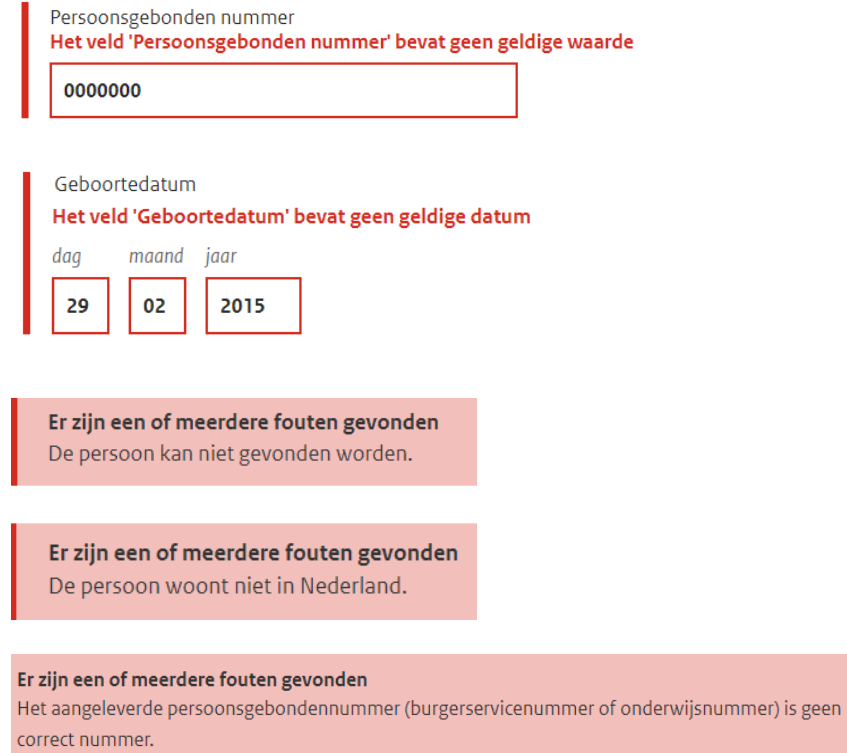

### Nadat u op *Zoeken* hebt geklikt, komt u op het volgende scherm:

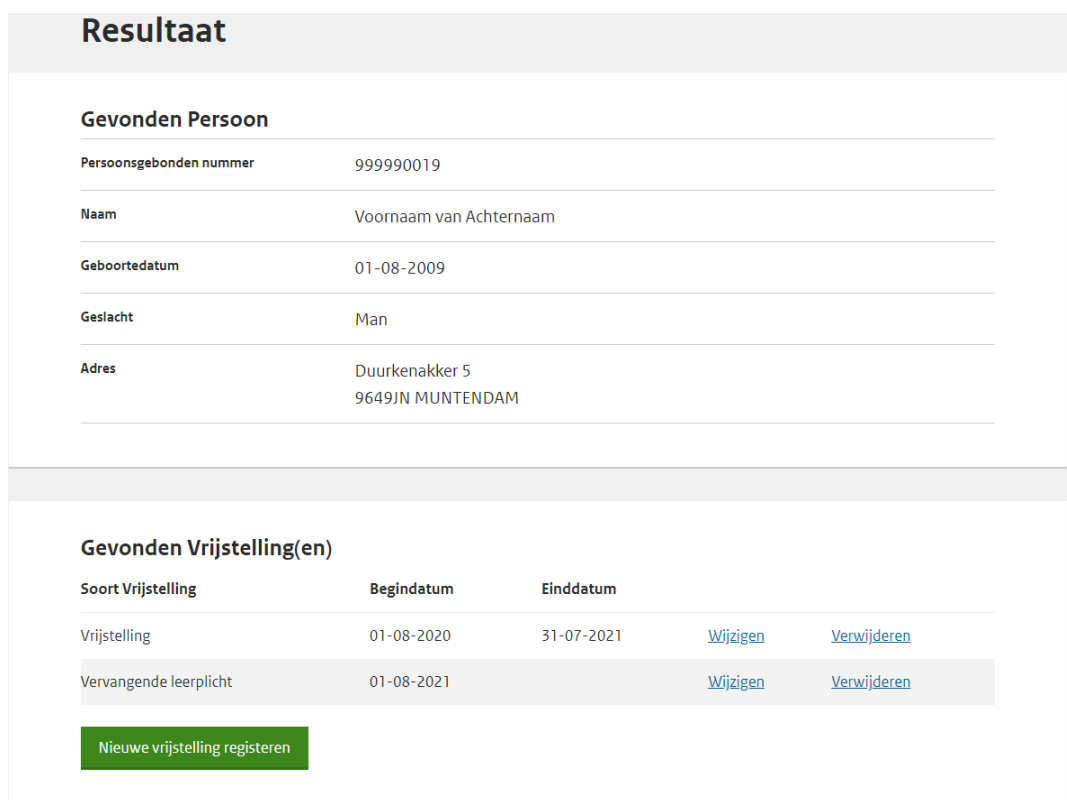

U ziet de volgende gegevens van de gevonden persoon:

PGN, Naam, Geboortedatum, Geslacht, Adres.

Als er sprake is van een geheim adres, wordt het adres niet getoond maar de tekst *geheim adres*.

Als de persoon in het buitenland woont, ziet u deze foutmelding:

Er zijn een of meerdere fouten gevonden De persoon woont niet in Nederland.

U kunt dan geen vrijstelling registreren.

Verder worden alle reeds eerder geregistreerde vrijstellingen (indien aanwezig) getoond en de knop *Nieuwe vrijstelling registreren*.

Voor het registreren van een nieuwe vrijstelling klikt u op deze knop. U ziet dan het volgende scherm:

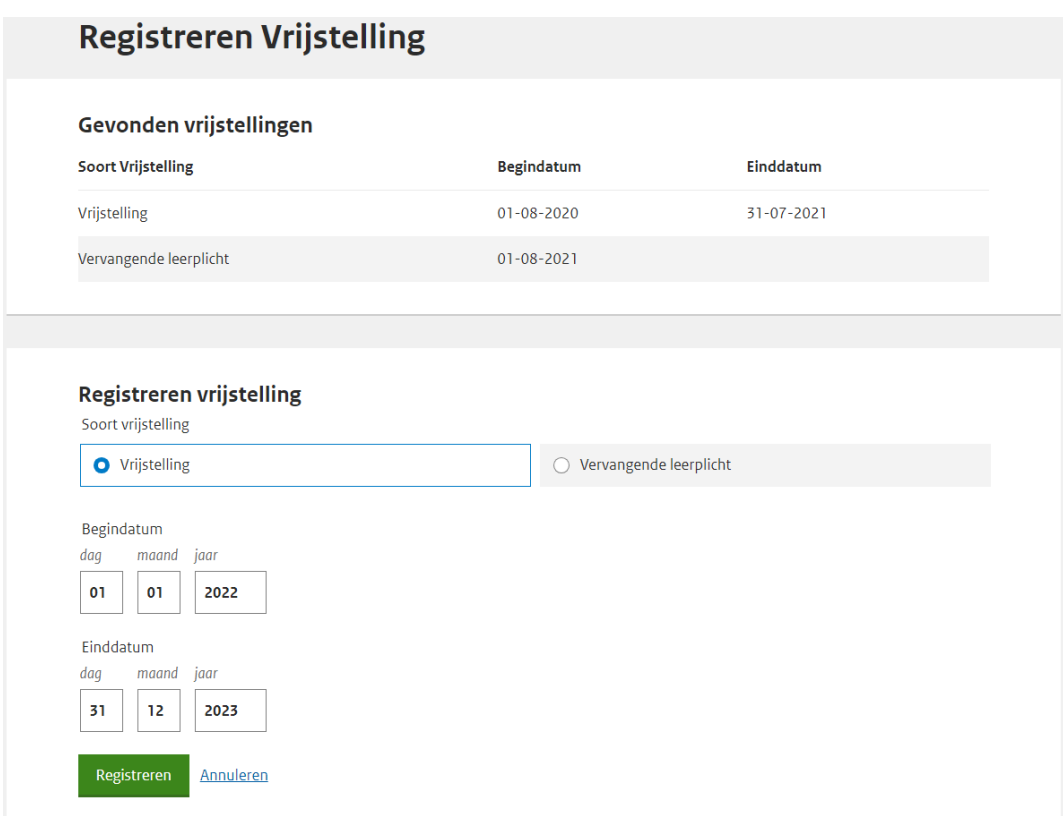

Geef aan of het bij de te registreren gegevens gaat om een *vrijstelling* of *vervangende leerplicht*.

**NB** Als er sprake is van vervangende leerplicht, heeft de leerling een *inschrijving*  nodig! Bij het opvoeren van vervangende leerplicht komt eventueel geregistreerd *verzuim* niet te vervallen.

Voer de begindatum in.

Voer de einddatum in.

#### **NB Controleer voordat u de vrijstelling definitief registreert, of deze datum juist is.**

Klik op *Registreren*. Als aan alle controles is voldaan, wordt de vrijstelling vastgelegd, anders wordt een foutmelding getoond.

#### **Mogelijke foutmeldingen:**

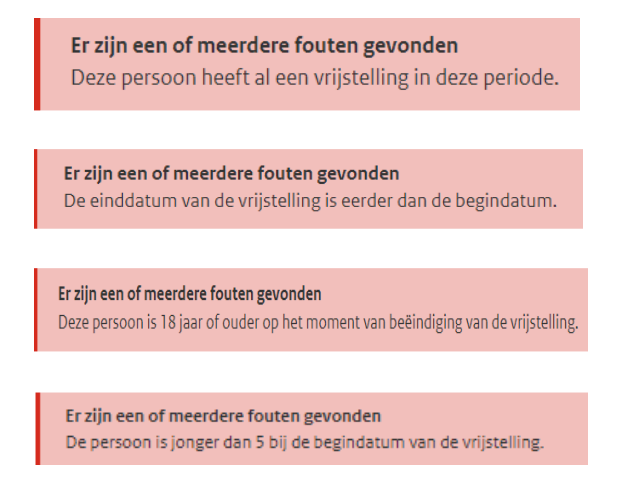

### <span id="page-11-0"></span>**3. Einddatum vrijstelling wijzigen**

Als u de einddatum van een vrijstelling wilt wijzigen, klikt u op de link *Wijzigen*, achter de te wijzigen vrijstelling. Deze kunt u opzoeken via het zoekscherm (zie p. 7).

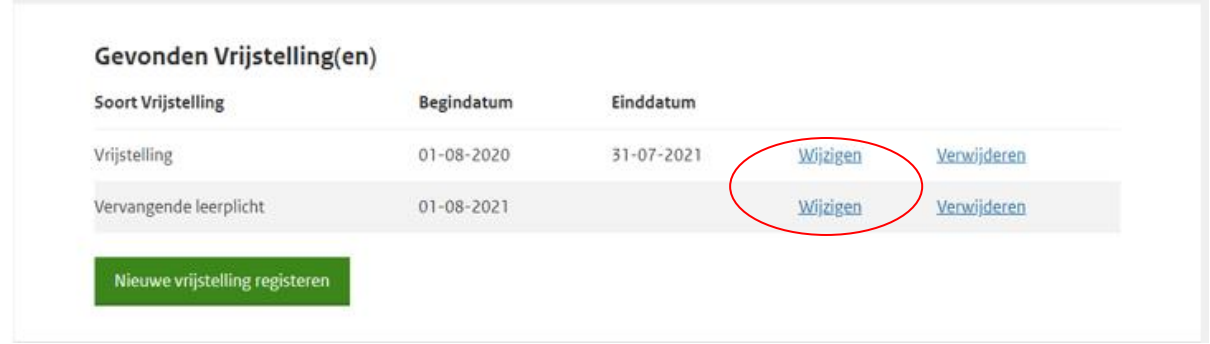

De volgende pop-up verschijnt dan:

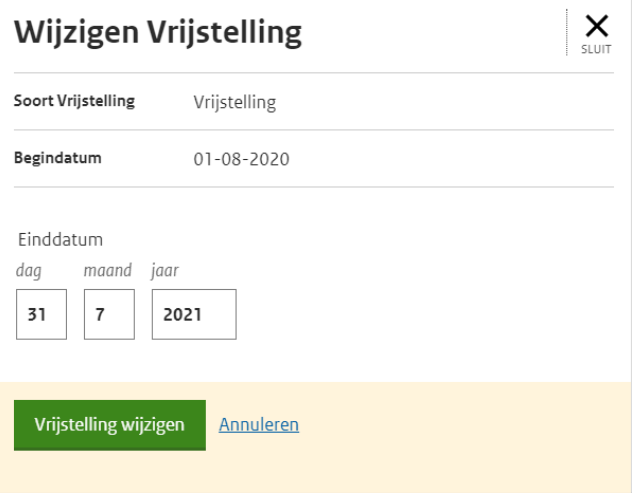

Wijzig de einddatum en klik op *Vrijstelling wijzigen*.

Als aan alle controles is voldaan, wordt de wijziging opgeslagen anders wordt een foutmelding getoond.

### **Mogelijke foutmeldingen:**

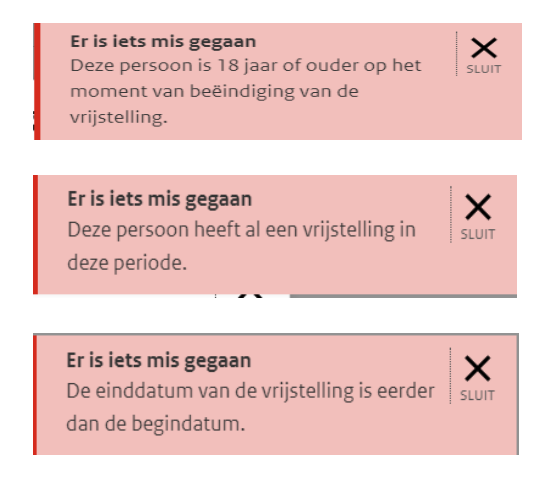

# <span id="page-12-0"></span>**4. Verwijderen vrijstelling**

Als u een vrijstelling wilt verwijderen, klikt u op de link *Verwijderen*, achter de te verwijderen vrijstelling, nadat u deze via het zoekscherm (zie p. 7) hebt opgezocht.

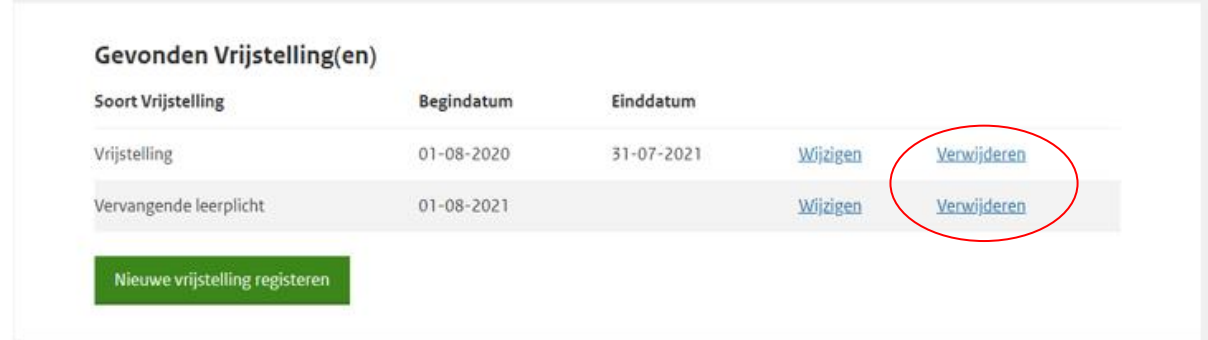

De volgende pop-up verschijnt dan:

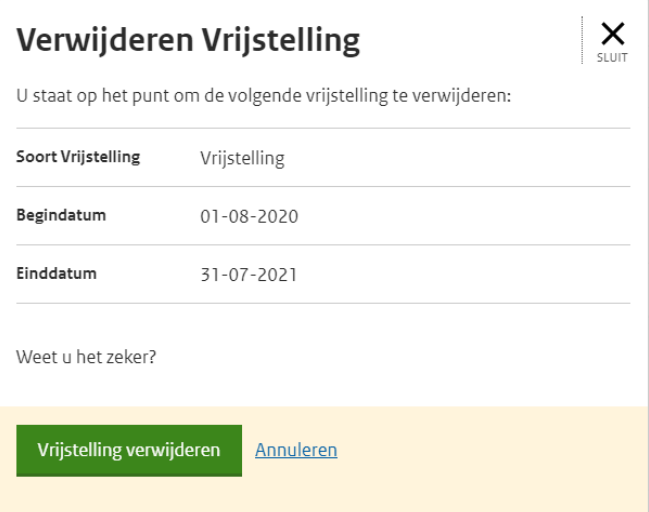

Klik op *Vrijstelling verwijderen*. De vrijstelling is nu verwijderd.

NB Er volgt geen waarschuwing nadat u op *Vrijstelling verwijderen* hebt geklikt , dus de vrijstelling wordt meteen verwijderd.

# <span id="page-13-0"></span>**5. Raadplegen vrijstelling**

Wilt u een vrijstelling *raadplegen*, dan kan dit via het zoekscherm. (zie p 7). Nadat u op *Zoeken* hebt geklikt, ziet u alle bij de desbetreffende persoon geregistreerde vrijstellingen.

### <span id="page-13-1"></span>**6. Rapportages**

De rapportages met betrekking tot de vrijstellingen vallen onder de VSVmaandrapportages

(Bestandssoort: SRVRAPP). De rapportages worden aangeduid met de letter V in de bestandsnaam. Om deze te kunnen raadplegen hebt u de rol *Rapportages Verzuim/Bron* + Kenmerk nodig.

# <span id="page-13-2"></span>**7. Overlijden**

Als de persoon, voor wie een vrijstelling geregistreerd staat, overlijdt, wordt deze vrijstelling automatisch beëindigd.

### <span id="page-13-3"></span>**8. Schonen vrijstellingen**

Alle vrijstellingen die twee jaar ouder zijn dan het huidige schooljaar, worden volgens de Archiefwet één keer per jaar geschoond.

In de Wet Register Onderwijsdeelnemers (WRO) en de Archiefwet is vastgelegd welke gegevens DUO moet vernietigen. Op de site van de [Autoriteit](https://autoriteitpersoonsgegevens.nl/) 

[Persoonsgegevens](https://autoriteitpersoonsgegevens.nl/) vindt u meer informatie over het bewaren en vernietigen van persoonsgegevens.

**======================**